## LAB 2 – Desenho de HTML templates utilizando Cascading Style Sheets e frameworks

## **NOTA:**

- **PODE utilizar templates descarregados da Internet**
- **NÃO pode utilizar os templates descritos neste guião**
- **NÃO pode utilizar os templates de outro aluno!**
- **SEJA criativo!**

1. Desenhe o template index\_template.html para a página de rosto (home page) de um "forum"

utilizando (a) apenas HTML+CSS (b) ou o framework W3.CSS (à escolha)

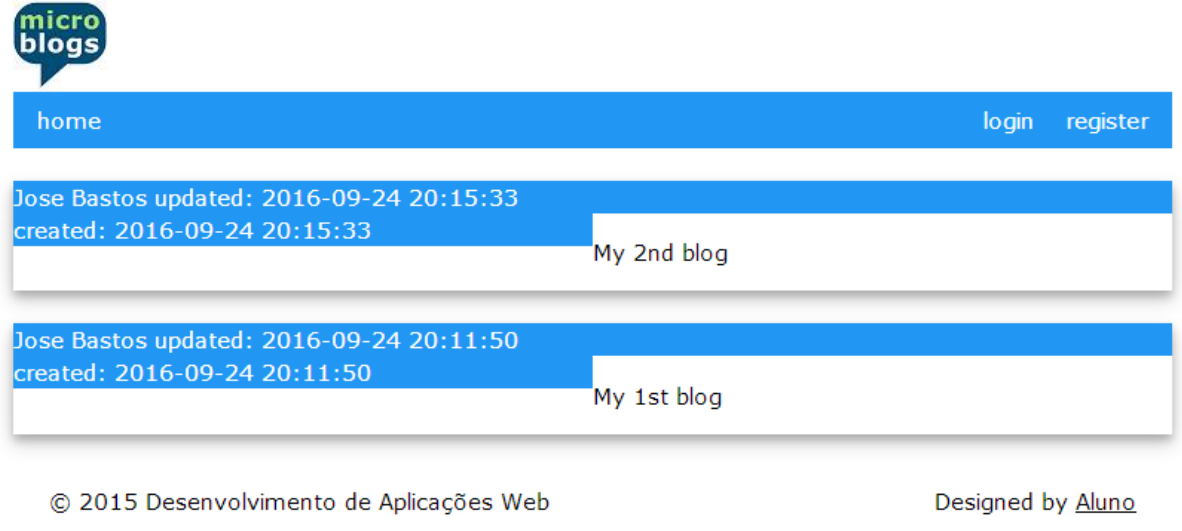

O screenshot apresentado é ilustrativo. Apenas é requerido que o template tenha (no mínimo) os campos/placeholders que aí aparecem: "home" "login" "register" "nome do utilizador" "data de criação do post" "data de actualização do post" e "conteúdo do post".

2. Desenhe o template register\_template.html para o formulário (form) de registo (Sign up)

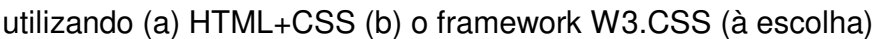

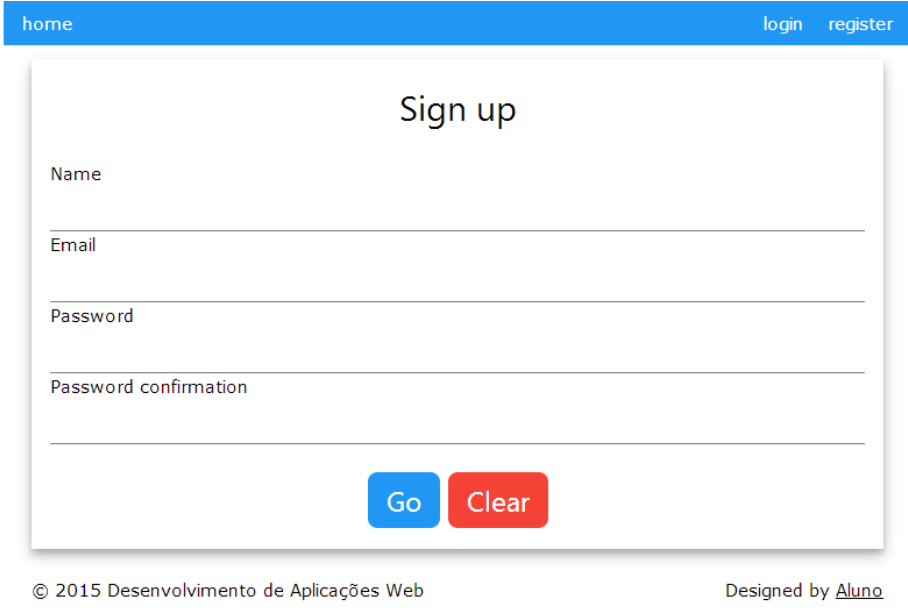

 $3.$  Desenhe o template  $\texttt{login\_template.html}$  para o formulário (form) de login do site

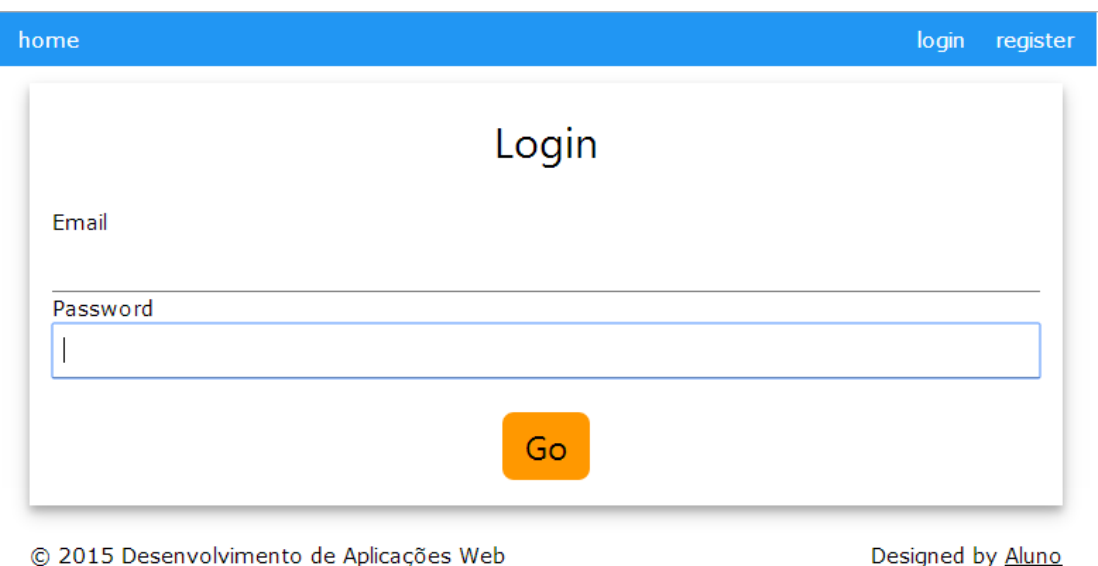

utilizando (a) CSS (b) o framework W3.CSS (à escolha)

© 2015 Desenvolvimento de Aplicações Web

 $\boldsymbol{4}$ . Faça login com o PuTTY no servidor de ssh "ssh.deei.fct.ualg.pt", ou no servidor daw com o IP "10.10.23.183", e crie a pasta "LAB2"

a12345@daw:~\$ cd public\_html

a12345@daw:~/public\_html\$ mkdir LAB2

 $5.$  Faça o upload dos templates com o WinSCP ou o FileZilla (ver instruções em apêndice)

- index\_template.html,
- register template.html,
- login\_template.html

para a pasta "LAB2" no seu site web pessoal

```
/users/a12345/public_html/LAB2
```
LabHTML 3/7

os templates devem ser visiveis no URL

http://daw.deei.fct.ualg.pt/~a12345/LAB2

(subtitui "12345" pelo teu número de aluno)

Referências:

- http://www.w3schools.com/css/default.asp
- http://www.w3schools.com/w3css/default.asp
- http://intranet.deei.fct.ualg.pt/DAW/DAW\_instrucoes\_acesso.html

## APÊNDICE:

## **INSTRUÇÕES PARA O UPLOAD DE PASTAS/FILES**

As pastas e ficheiros no servidor de DAW tem permissões especiais para ter apenas acesso pelo servidor web, que não devem ser alteradas pelo programa utilizado para o upload.

EVITE fazer o upload de pastas para o servidor, apenas faça o upload de ficheiros! Se precisar criar uma pasta, faça-o de preferência directamente no servidor utilizando o comando mkdir.

Sempre que fizer o upload de uma pasta/ficheiro é essencial confirmar que a pasta/file foi criada com as permissões correctas,

- pastas: octal 2750 (rwx r-s ---)
- $\bullet$  ficheiros: octal 640 (rw- r-- ---)

- Se o seu ambiente de desenvolvimento tem o sistema operativo Windows ou MacOS é recomendado que utilize para o upload a última versão do programa **FileZilla**

http://intranet.deei.fct.ualg.pt/software/clients/FileZilla\_3.39.0\_win32-setup.exe

- Se preferir utilizar o programa **WinSCP** (5.13.4):

http://intranet.deei.fct.ualg.pt/software/clients/WinSCP-5.13.4-Setup.exe

é ESSENCIAL configurar as permissões como se mostra a seguir

Upload (F5) > Upload ...

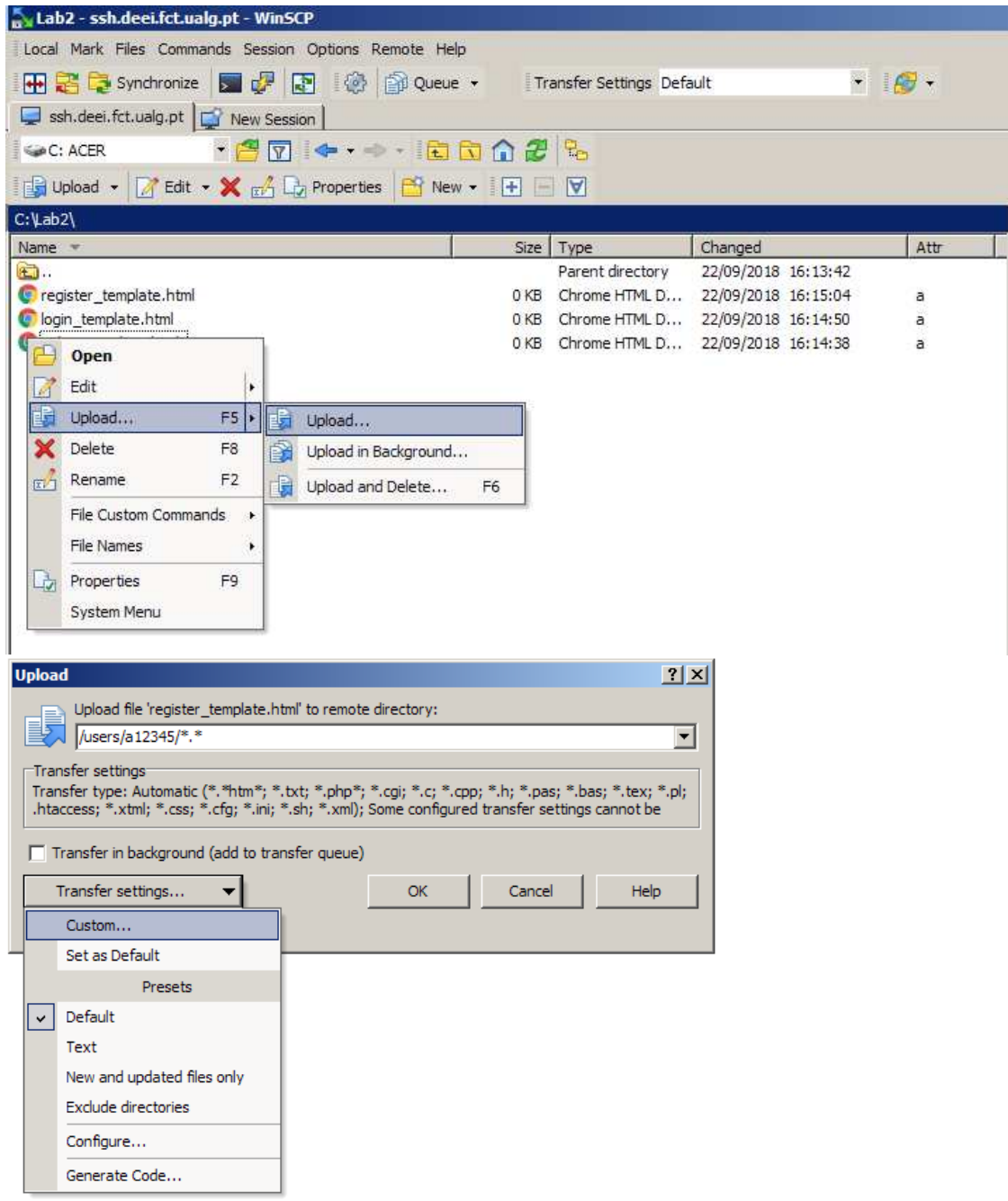

LabHTML 6/7

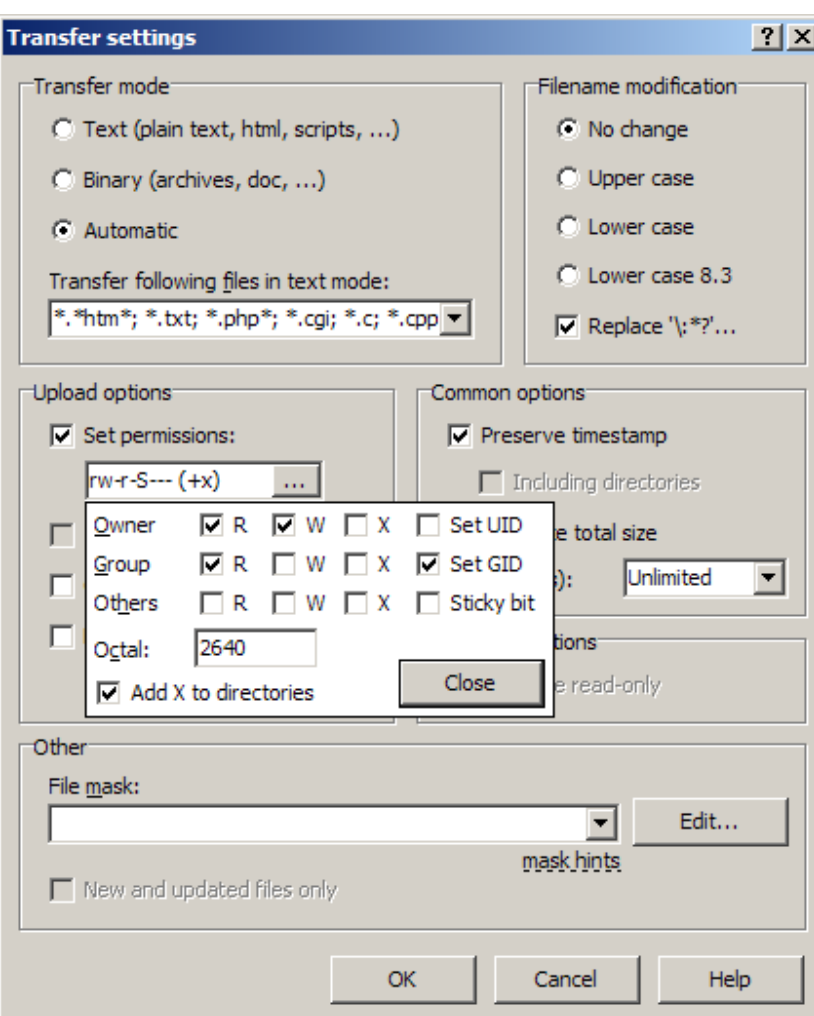

Finalmente confirme estas opções por defeito – "Set as Default"

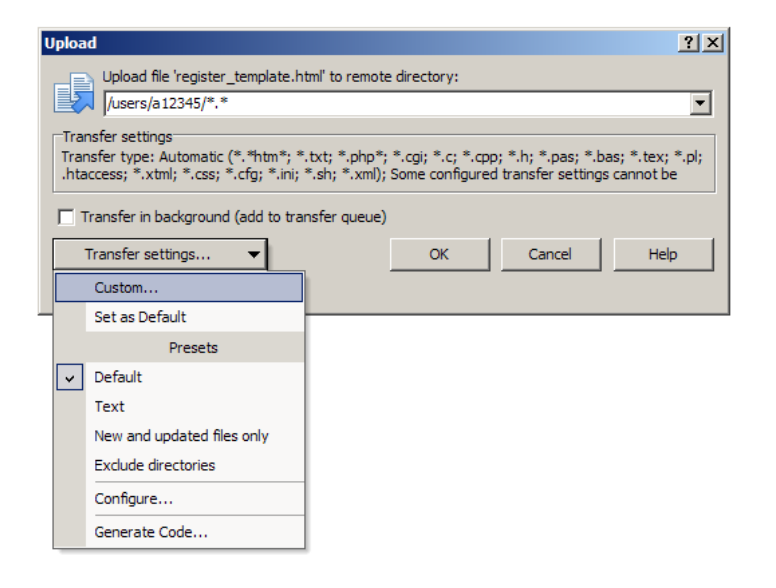

LabHTML 7/7